**TuftsMedicine** 

# **EpicEdge Tips & Tricks**

# Error Correction in Home Health Plans of Care

Follow these steps to handle some of the most common quality review issues. All these workflows start with opening the Plan of Care activity for your home health patient and selecting the Plan of Care. If the POC is already finalized, click Create Addendum or Create Revision to be able to edit it.

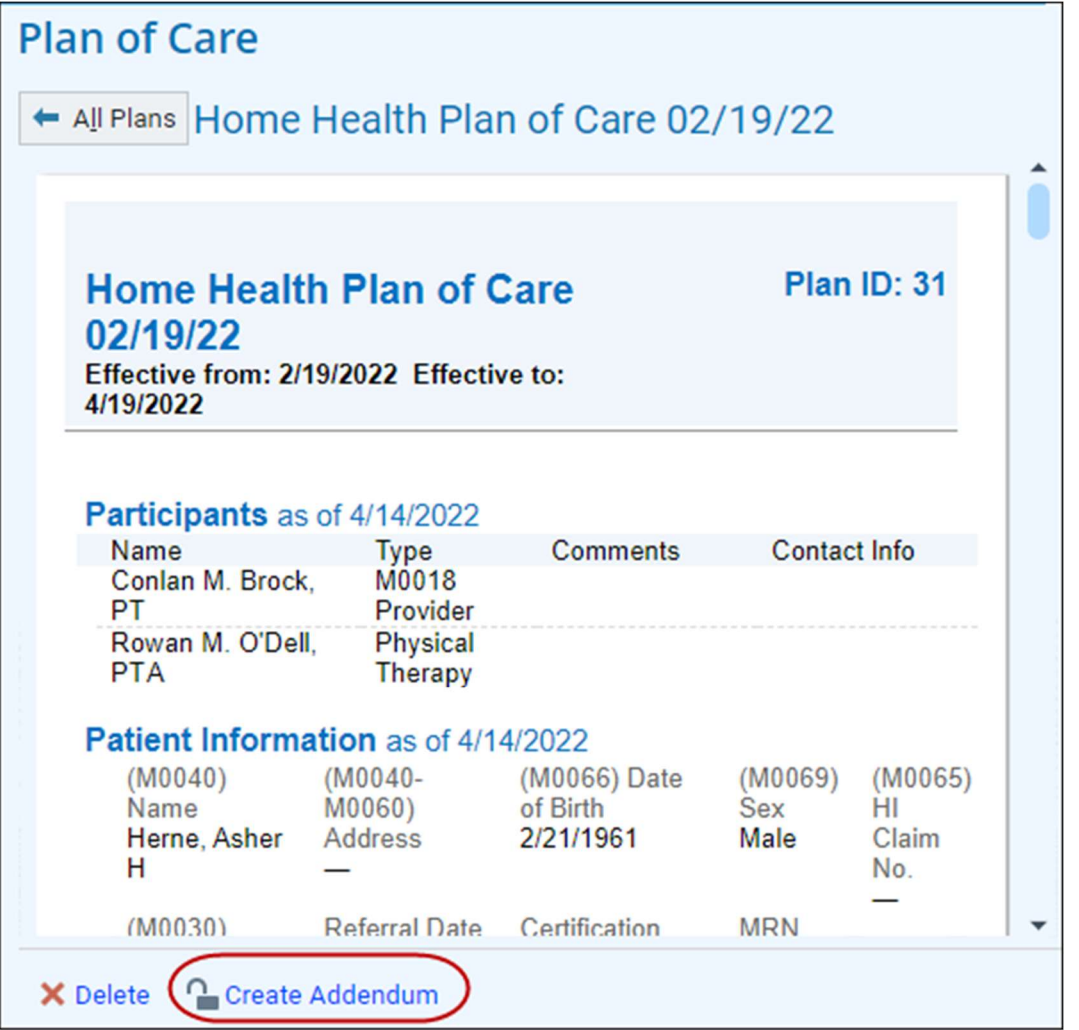

### Change the Dates for a Certification Period

- 1. In the sidebar, click the certification period listed under Dates.
- 2. Change the dates for the certification period as needed.
- 3. Click Accept.
- 4. If there are no more changes needed, click Finalize.

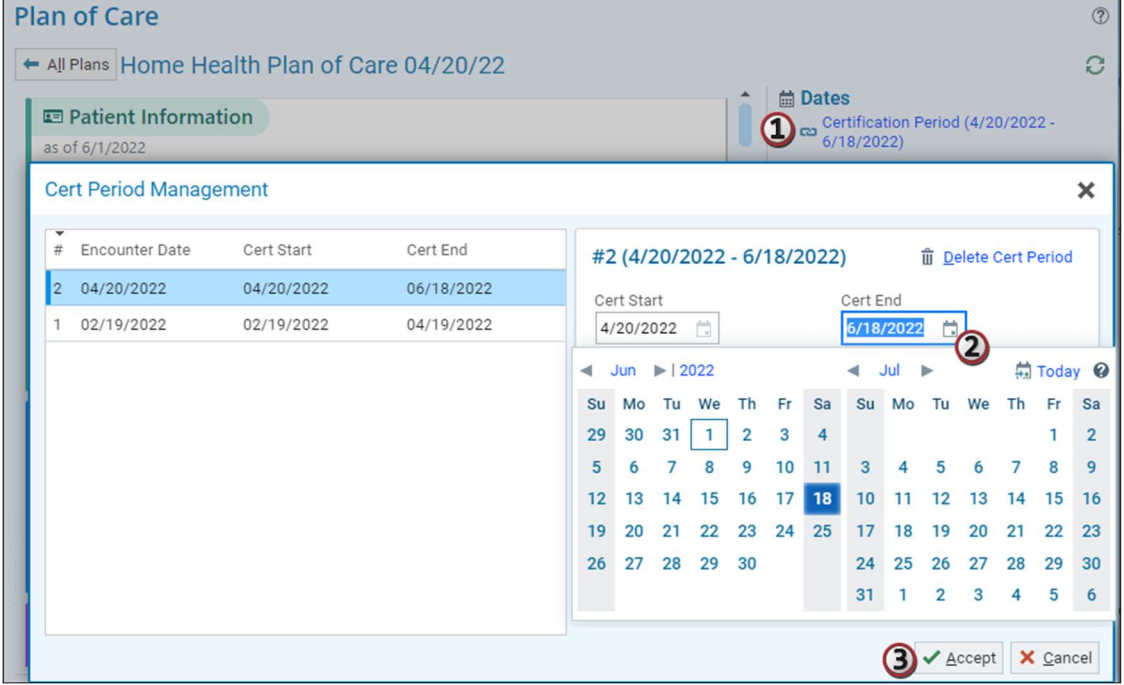

#### Edit a Signed Plan of Care

When you create an addendum, all report sections in the Plan of Care are refreshed automatically.

If you need to change which medications, care plan elements, or visit sets appear on the POC:

- 1. Click the pencil icon for the section you want to edit.
- 2. Clear or select check boxes to determine what information appears in the POC. A colored bar appears next to anything you change.
- 3. Click Review and Accept.

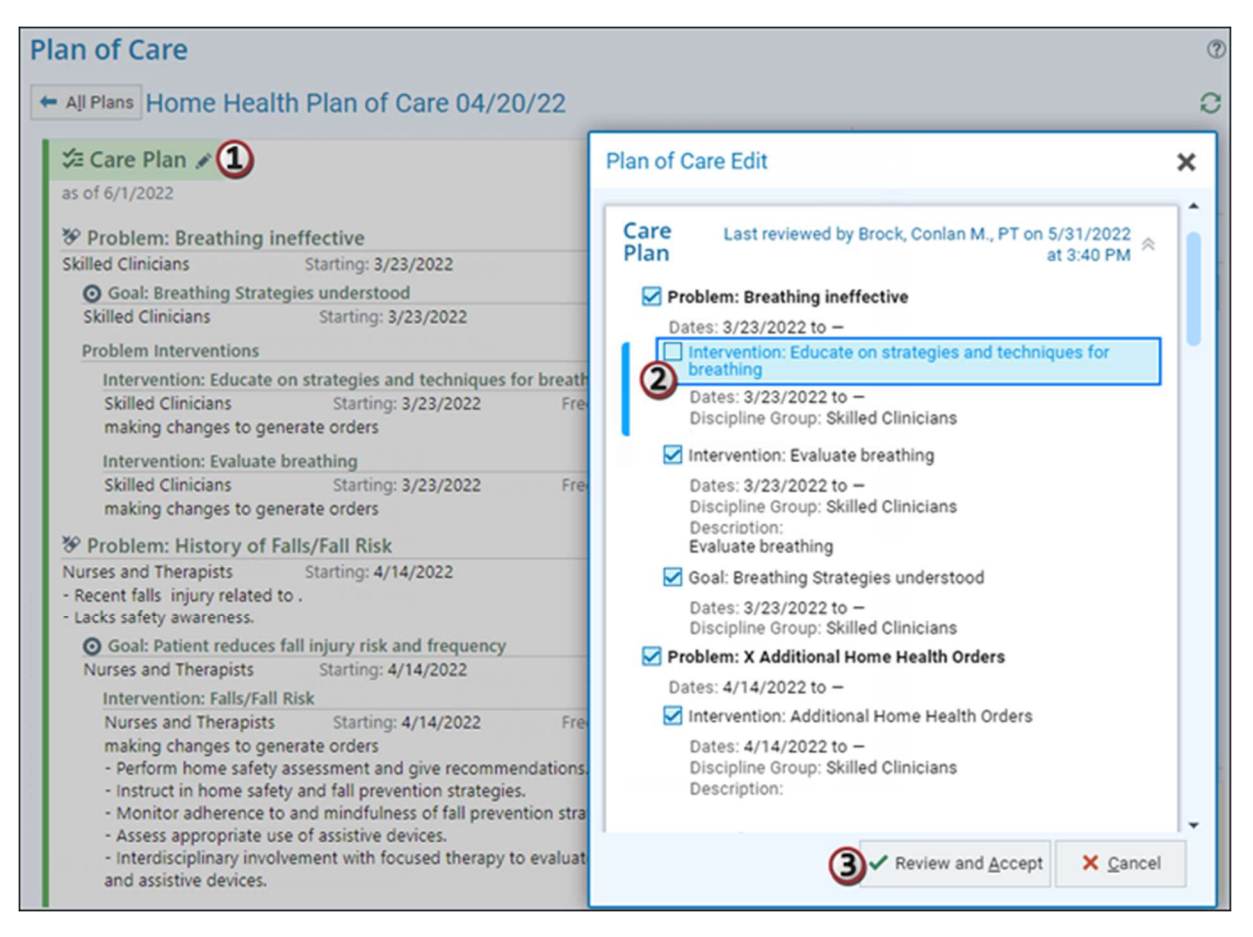

Note: Changes to the medications, care plans, or visit sets themselves are made in the Medications and Care Plan tasks on the Remote Client. You cannot edit them in the Plan of Care activity.

## Change the M0018 Provider and Re-Send the POC

- 1. In the list of participants, find the provider listed as the M0018 Provider.
- 2. Click Change to open the Change M0018 Provider window.

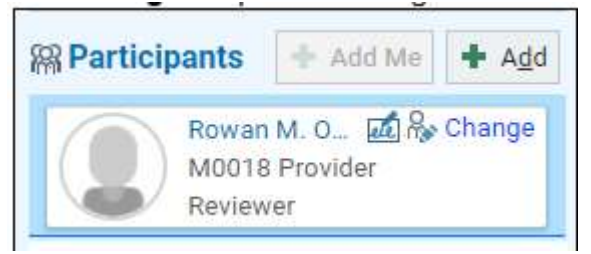

- 3. Select a new provider and click Change.
- 4. The previous M0018 provider remains on the Plan of Care. If you want to remove that provider, click X.

When you finalize the Plan of Care, it is sent to the new M0018 provider.

#### Delete a Certification Period

The workflow is slightly different if you are deleting the current period or an earlier period.

To delete the most recent cert period:

- 1. Click the link to edit the certification period.
- 2. On the Cert Period Management window, make sure the most recent period is selected.
- 3. Click Delete Cert Period.

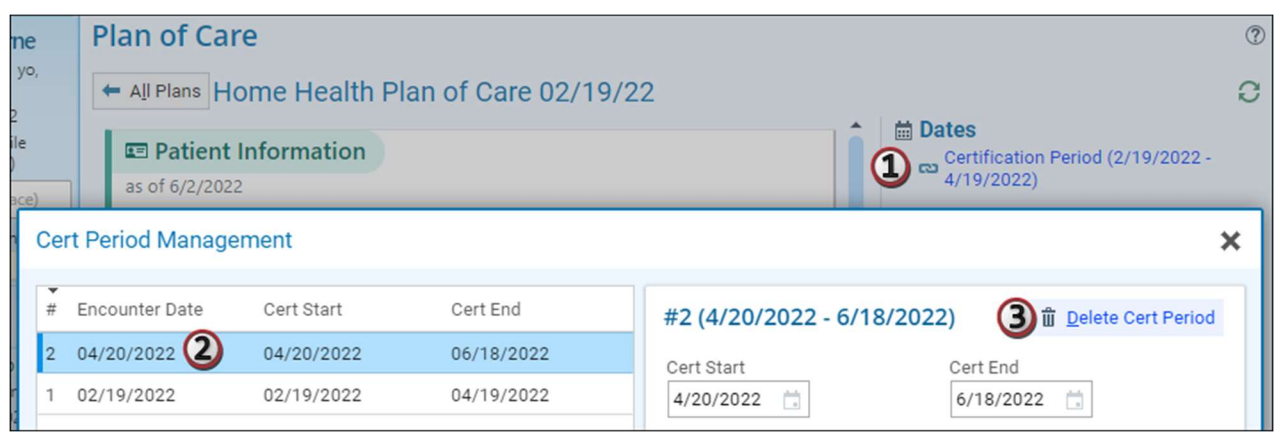

To delete an earlier period:

- 1. Click the link to edit the certification period.
- 2. On the Cert Period Management window, make sure the period you want to delete is selected.
- 3. Change dates for the period dates so that today is in the date range, such as by setting the end date to today.
- 4. Click Delete Cert Period.